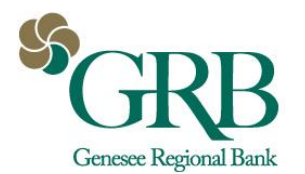

# **Quick Reference Guide: ACH File Upload**

Files that meet the following criteria can be uploaded for processing using the Create ACH Payment feature within JHA Treasury Management:

• NACHA-formatted file • No more than 10,000 payments • Less than 10 MB in size

TIP: The File Upload Edit entitlement controls the actions a user can take on the File Upload Summary view.

### UPLOAD A FILE

Payments • Create ACH Payment • Upload NACHA File

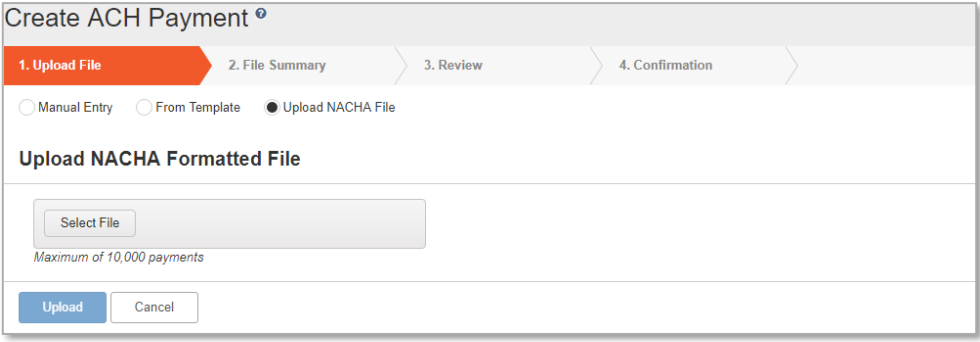

- 1. Select a file to upload to begin creating a payment, then select Upload.
- 2. On the File Summary view, review all of the batches within the file and the payment details, then add the offset accounts (if applicable). Select Review to continue.
- 3. Perform a final review before selecting Confirm to upload thefile.
- 4. The final view will display a summary of the number of batches, the total debits and total credits in the file.

### VIEW FILE SUMMARY

#### Payments • ACH File Activity

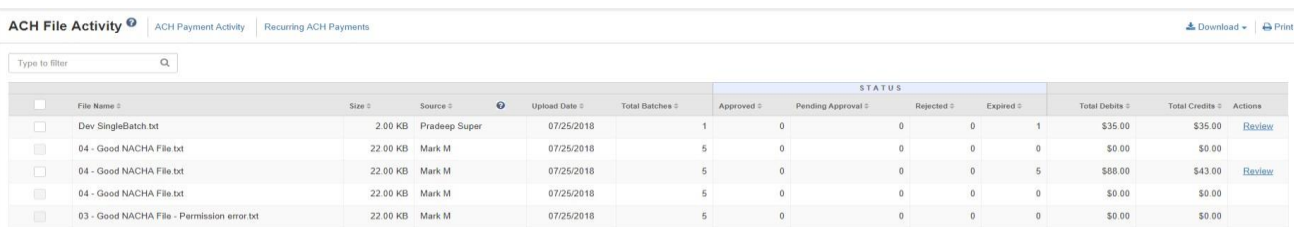

To quickly access and view ACH file activity, follow the ACH File Activity link, which can be found within the ACH navigation menu under Payments.

## **jack henry Banking®**

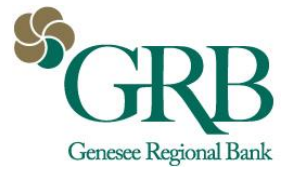

# **Quick Reference Guide: ACH File Upload**

### DETAILS ON FILE VALIDATION

Files will go through a three-step validation process before user can review and submit for processing.

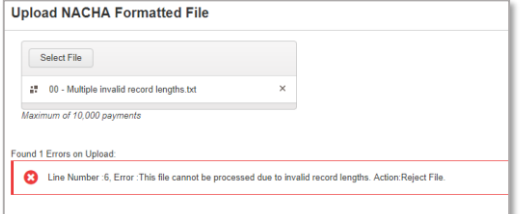

#### *Structural Validation*

- Validates the record length and structure of the file.
- IMPORTANT: All errors will need to be corrected and the file uploaded again before you can proceed to the next step.

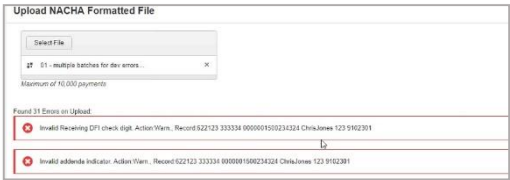

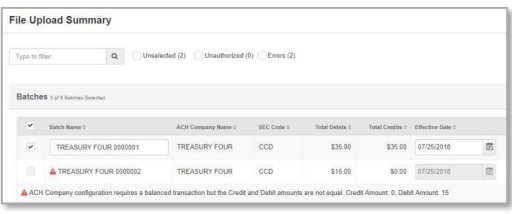

#### *NACHA Validation*

- Validates against NACHA formatting requirements.
- IMPORTANT: All errors will need to be corrected and the file uploaded again before you can proceed to the next step.

*Business Rules Validation*

- Limits checked against ACH Company and user limits.
- ACH Company Match criteria in TM is validated against Silverlake ACH General Parameters.
- TIP: Use the Print Errors button to print a formatted list of errors.

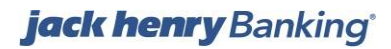